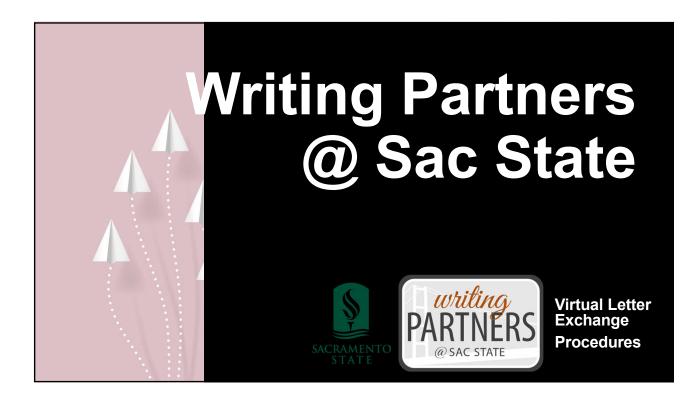

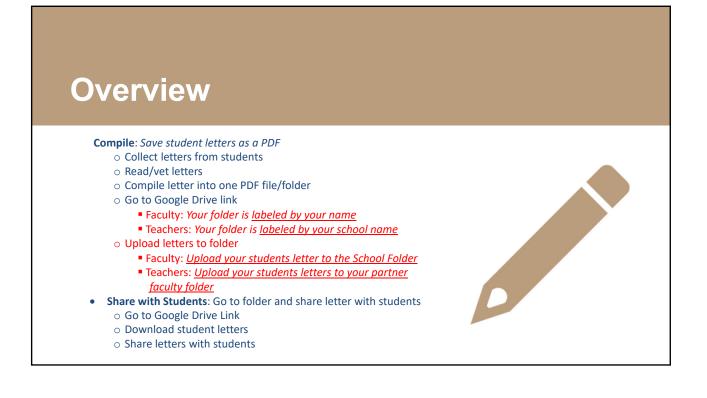

# Google Drive Access

- 1. The Community Engagement Center (CEC) will provide you with a unique link to access your folder in the Sac State Writing Partners Google Drive.
  - Faculty: Your folder is labeled by your name
  - > Teachers: Your folder is labeled by your school name
- 2. Open the link to gain access to the folder.
- 3. Upload/download your students' letters to and from the Google Drive folder.

### Letter file Naming conventions:

File folder: Faculty/Teacher first name, course and date (i.e. Vanessa HONR 1 Sec 1 Letters\_0915)

Student letters: fromstudent to receivingstudent (i.e. Sammy's letter to Jennifer.pdf

Note: If you have any issues gaining access, uploading, or downloading letters to and from the Google Drive, please email the team at <u>sacstatewritingparters@gmail.com</u> and we will troubleshoot the issue

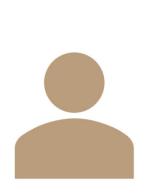

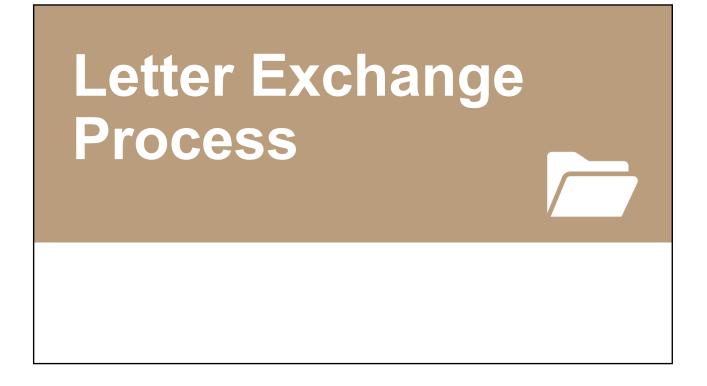

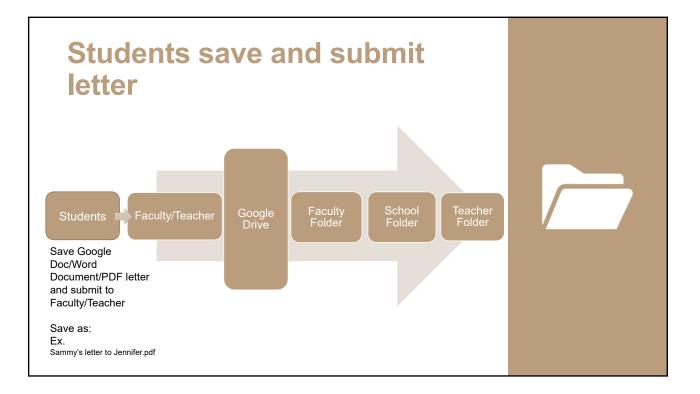

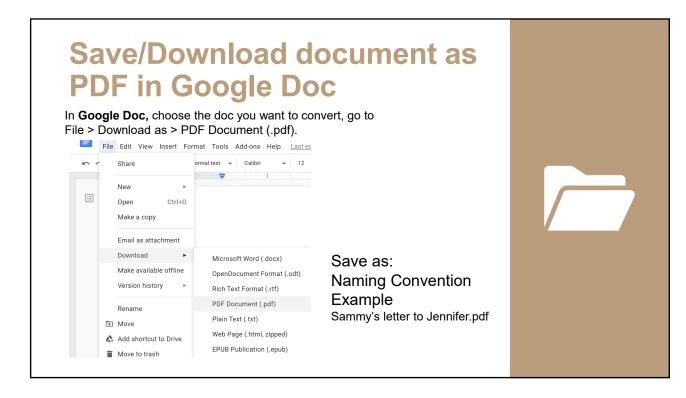

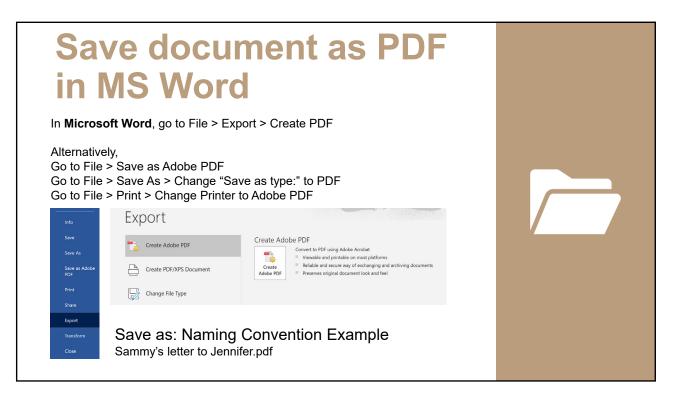

### **Convert document to PDF**

If student is not equipped with a program to save or convert document file into a PDF

CEC will accept word document (.doc) or image (jpeg, png) files and convert the file into a PDF on the student's behalf if needed \_\_\_\_\_

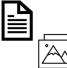

Save as: Naming Convention Example Sammy's letter to Jennifer.<file type>

Adding clipart, word art, emojis, bitmojis to letters is accepted with faculty/teacher approval

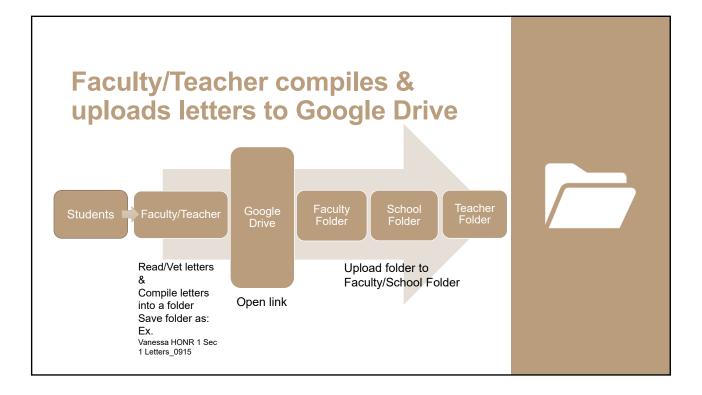

# Uppload Files - Teachers & faculty My Drive > Sue Hobbs • • • • Folders Image: Bret Harte ES Image: Bret Harte ES

| Teache                   | ers                         |                             |                             |   |  |
|--------------------------|-----------------------------|-----------------------------|-----------------------------|---|--|
| My Drive > Sue Hobbs >   | Bret Harte ES > Paul Yenov  | kian 👻 🚉                    | 1                           |   |  |
| Folders                  |                             |                             | Name 个                      |   |  |
| 2 Parent/Guardian Letter | Paul Yenovkian's letter 2 t | Sac State Letter 1 to Paul' | Sac State Letter 2 to Paul' |   |  |
| My Drive > Sue Hobbs >   | Bret Harte ES > Ted Richard | dson 👻 🚉                    | 臣<br>Name 个                 |   |  |
| Parent/Guardian Letter   | Sac State Letter #1 to Te   | Sac State Letter #2 to Te   | Ted's Class Response Let    |   |  |
|                          |                             |                             |                             |   |  |
| olders                   |                             |                             |                             | _ |  |

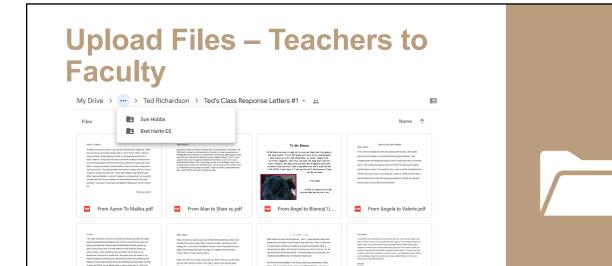

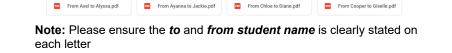

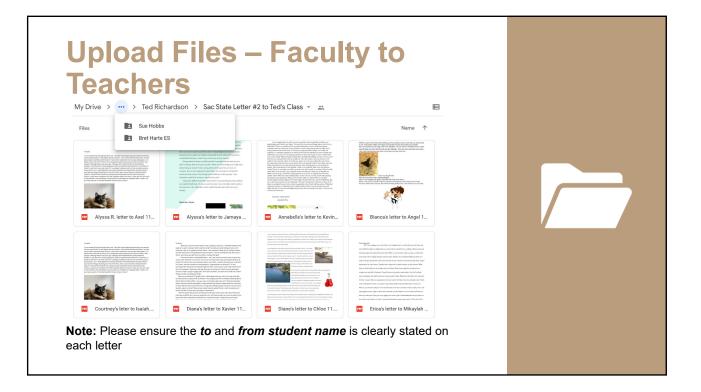

### **Merge PDFs**

If file sizes are too large, you can merge letters into one PDF file.

Open Adobe Acrobat DC to combine files:

- · Open the Tools tab and select "Combine files."
- Add files: Click "Add Files" and select the files you want to include in your PDF. You can merge PDFs or a mix of PDF documents and other files.
- Arrange and delete content: Click, drag, and drop to reorder files or press "Delete" to remove any content you don't want.
- Combine files: When you're finished arranging, click "Combine Files".
- Save as a PDF file: Name your file and click the "Save" button. That's it.

That's it. Note: If you merge letters into one file, please ensure the *to* and *from student name* is clearly stated on each page (letter)

| Upload PDFs to  | Google Drive                                                                                                |  |
|-----------------|----------------------------------------------------------------------------------------------------|--|
|                 | e or school folder you want to save the document(s) in ><br>button > File Upload > Select file > Click Open |  |
|                 |                                                                                                    |  |
| Dive            |                                                                                                    |  |
| + New           |                                                                                                    |  |
| ▶ 🙆 My Drive    |                                                                                                    |  |
| Shared with me  |                                                                                                    |  |
| C Recent        |                                                                                                    |  |
| ☆ Starred       |                                                                                                    |  |
| Trash Trash     |                                                                                                    |  |
|                 |                                                                                                    |  |
| Alternatively d | rag document(s) or document folder(s) you wish to                                                           |  |

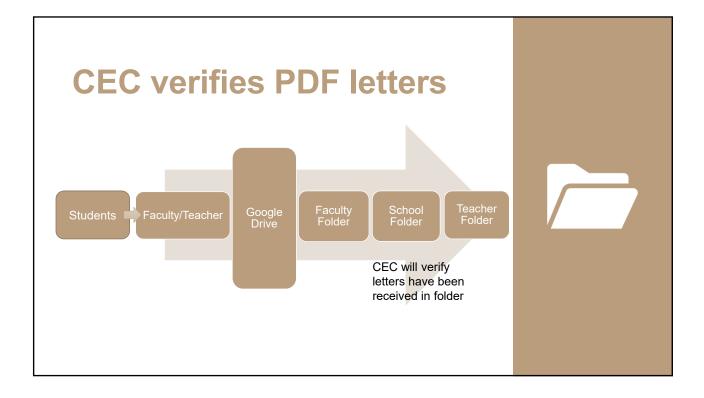

## **Split/Extract PDFs**

### Open the PDF in Adobe Acrobat DC:

- Choose "Organize Pages" > "Split."
- Choose how you want to split a single file or multiple files.
  Ex. Select "All Pages" > Split by <u>Number of pages 1</u> Pages
- Name and save: Click "Output Options" to decide where to save, what to name, and how to split your file.
- Split your PDF: Click "OK" and then "Split" to finish. You can use additional PDF tools to extract pages or delete pages.

### Alternatively

- Open your multipage PDF in Adobe Acrobat.
- Choose "Organize Pages" > "Extract"
- Check mark Extract Pages As Separate Files
- · Highlight pages you wish to save as separate files
- Click Extract > Choose file destination > Click OK

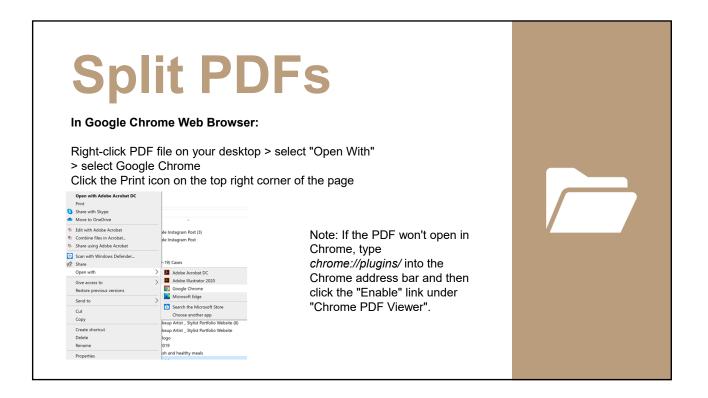

# Split PDFs

In the drop-down menu next to "Destination" to select "Save as PDF". In the drop-down menu next to "Pages" to select "Custom". Click or tab to the next field and enter the range of pages that you want to create as a new document. Click the Save button.

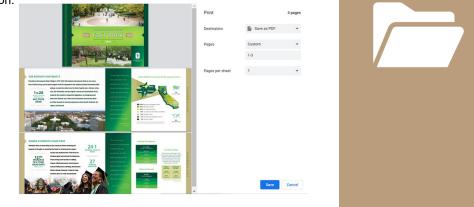

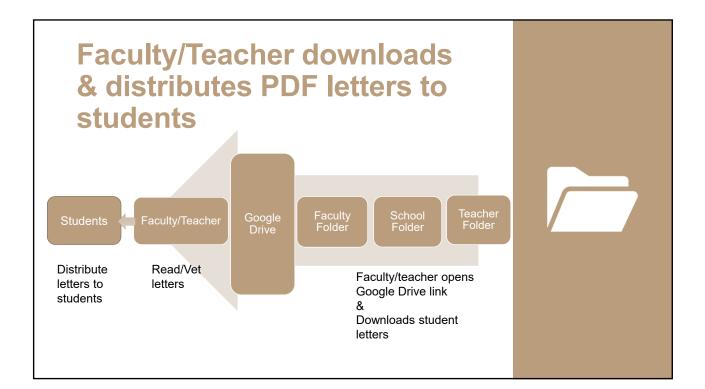

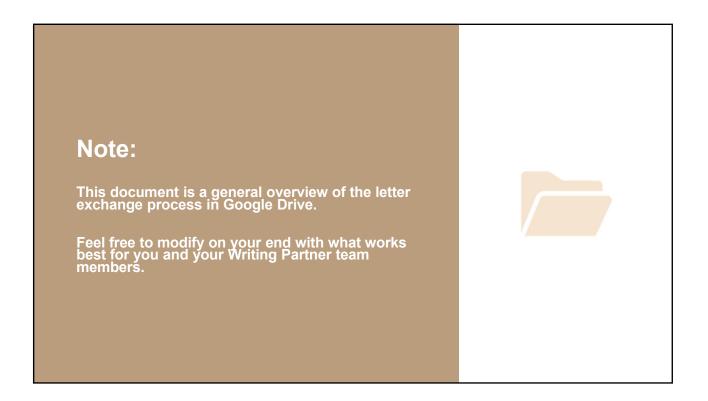

# **Questions**?

If you have any questions, please contact the Community Engagement Center at sacstatewritingpartners@gmail.com